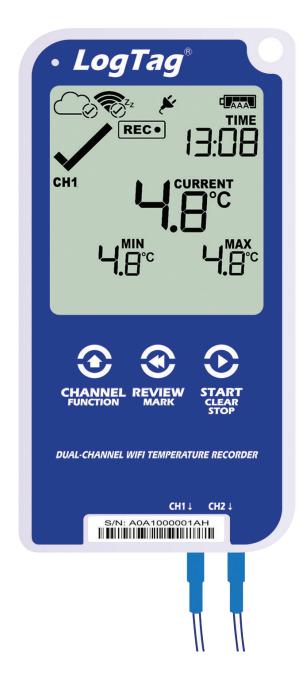

# LogTag®UTRED30-WiFi Quick Start Guide

Version G - October 2022

Find Quality Products Online at:

www.GlobalTestSupply.com

# Quick Start Guide Contents

| What's Included                    | 3  |
|------------------------------------|----|
| Battery Installation               | 4  |
| Running the Connection Wizard      | 5  |
| Connecting to your WiFi Network    | 8  |
| LogTag Online Remote Configuration | 10 |
| Downloading LogTag Analyzer        | 14 |
| Configuration in LogTag Analyzer   | 15 |
| Installing the Wall Mount          | 16 |
| Starting your UTRED30-WiFi         | 17 |

Find Quality Products Online at:

### What's Included

Please check you have each of the items shown below before continuing with setting up your UTRED30-WiFi.

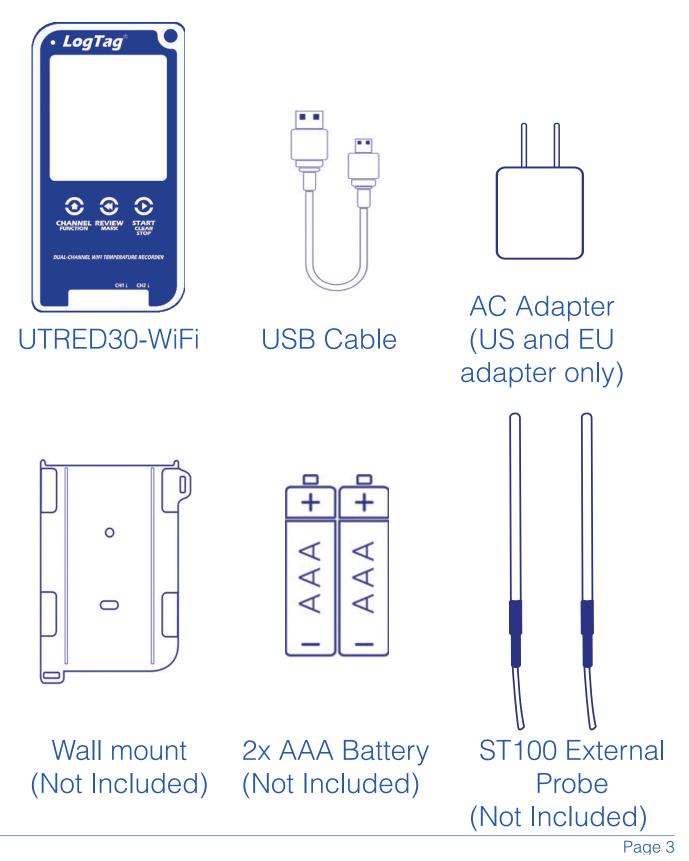

**Find Quality Products Online at:** 

www.GlobalTestSupply.com

## **Battery Installation**

A permanent power supply should be connected to the USB socket at the bottom of the device.

Two AAA batteries are required as the back up source to ensure your device continues to log in the event of a power outage or accidental removal of power.

1. Remove the back cover of the UTRED30-WiFi case using the Phillips (cross-shaped) screwdriver.

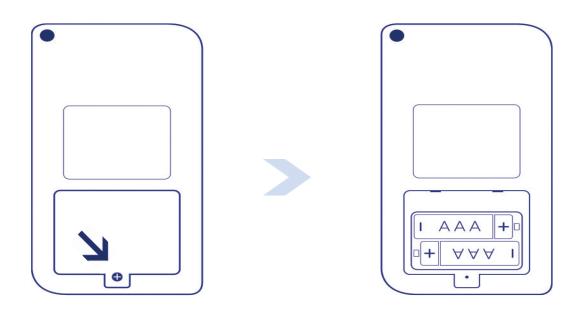

- 2. Install the two AAA batteries taking note of the direction to install each battery.
- 3. Replace the battery cover to secure the batteries in place.

### Running the Connection Wizard

Alternatively, to connect your logger using Bluetooth<sup>®</sup> connection capablities on the LogTag Mobile application refer too the Bluetooth<sup>®</sup> Connection Guide.

**Note:** Please ensure there is internet connection on your computer prior to starting this process.

Download the latest Connection Wizard from the LogTag website.

1. Select Start and follow the instructions.

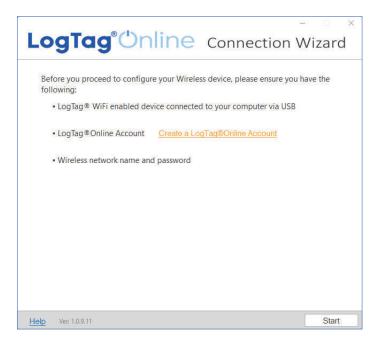

The Bluetooth® word mark and logos are registered trademarks owned by Bluetooth SIG, Inc. and any use of such marks by LogTag

Page 5

#### Find Quality Products Online at:

www.GlobalTestSupply.com

### Running the Connection Wizard (continued)

2. Sign in with your LogTag Online account and select SIGN IN.

| Sign in to y | your LogTag®Online Account below and the Wizard will assist in                                                                     |
|--------------|----------------------------------------------------------------------------------------------------|
| registering  | your WiFi device(s). If you do not have an account, click "Create an<br>Return to this Wizard when your account setup is complete. |
| Account      | Retain to this wizard when your account setup is complete.                                                                         |
|              |                                                                                                    |
|              | EMAIL                                                                                                    |
|              | PASSWORD                                                                                                    |
|              |                                                                                                    |
|              |                                                                                                    |
|              |                                                                                                    |
|              | Forgot your Password?                                                                                                    |
|              | Create a LogTag®Online Account                                                                                                    |

Select the Create a LogTag Online Account if you do not have an account.

**Note:** If you selected Skip, you will need to manually register the device on LogTag Online or repeat the LogTag Online Connection Wizard.

### Running the Connection Wizard (continued)

3. The Connection Wizard will scan for connected LogTag devices. Your device will be automatically registered to your LogTag Online account as soon as your device has been identified.

| ie wizard is scann | ing for USB connected Log | JTag® WiFi devices. |  |
|--------------------|---------------------------|---------------------|--|
| anning<br>Serial:  | Configured WiFi:          | Status:             |  |
| A0A10000355O       | LogTag24                  | Registering         |  |
|                    |                           |                     |  |
|                    |                           |                     |  |

# Select Scan Again if your device was not found.

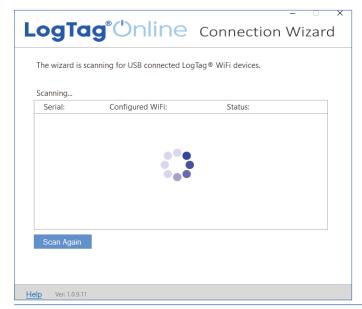

Double-check your devices are plugged-in to your computer using the USB cable provided before scanning again.

Page 7

**Find Quality Products Online at:** 

### Connecting to your WiFi Network

4. Connect your device to the network by selecting your Wi-Fi network name (or SSID) and providing the network password, then select Next.

| provide the access details for th | work from the dropdown below or type it in,<br>he chosen network. Then click 'Next'. |
|-----------------------------------|--------------------------------------------------------------------------------------|
| Network Name                      |                                                                                      |
| LogTag                            | `                                                                                    |
| Network Password                  |                                                                                      |
|                                   |                                                                                      |
|                                   |                                                                                      |

Passwords are case-sensitive. Select the eye icon to view the password you entered.

**Note:** Incorrectly entered password is a common reason why your device failed to connect to your network. Some Wi-Fi Networks won't appear in this list for security purposes. If your network is one of those, you can manually type the name of your network (SSID) in the Network Name field.

Page 8

Find Quality Products Online at:

### www.GlobalTestSupply.com

5. Your device will connect to your local network using the provided Wi-Fi credentials (network name or SSID and password). It will also check its' connection to LogTag Online. This typically takes 10 seconds. Select Close once the connection was successful.

|                        | Fi devices that have been successfully | 5.05 atoms 12 17                            |
|------------------------|----------------------------------------|---------------------------------------------|
| is currently verifying | the devices' connectivity.             | rstragtuur − Annyarst, Junio Organizonegate |
|                        |                                        |                                             |
|                        |                                        |                                             |
|                        |                                        |                                             |
|                        | <u>LogTag®Online Sign In pa</u>        | ge                                          |
|                        |                                        |                                             |

Select Again to repeat the steps to connect to your network.

6. Select the LogTag Online Sign In page link to login to LogTag Online.

### Remote Configuration through LogTag Online

LogTag Online is a secure online application that stores the data recorded from your logger against your account. Once your device is connected to your network, it can be configured remotely through LogTag Online. Profile and timezone can be configured for the logger.

Ensure your device is plugged-in to your computer using the USB cable provided. If the profile is shown as pending configuration, you can speed up the connection between your logger and LogTag Online by pressing and holding both the CHANNEL FUNCTION and REVIEW/MARK buttons on the logger simultaneously for approximately 6 seconds.

| dit Device                                    | ×  |
|-----------------------------------------------|----|
| DEVICE NAME                                   |    |
| UTRED30-WIFI DEVICE CONFIGURATION PROFILE     |    |
| Profile Name: Generic Ambient Status: Pending |    |
| DELETE DEVICE SAVE                            | i. |
| DELETE DEVICE                                 |    |

**Find Quality Products Online at:** 

www.GlobalTestSupply.com

### Remote Configuration through LogTag Online (continued)

Signing in to your LogTag Online Account

1. Login to LogTag Online.

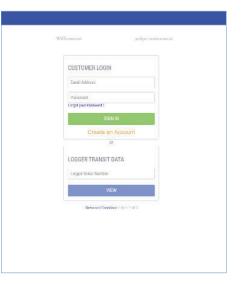

The location for the first channel will be displayed in the pinned locations of the Dashboard.

| LogTag*Online              | LogTag Office 👻 |                  |                        |                |                          | ය Not                                | ifications - Hello Keira - |
|----------------------------|-----------------|------------------|------------------------|----------------|--------------------------|--------------------------------------|----------------------------|
| Dashboard                  |                 |                  |                        |                | © 25 / 25 Lo             | ications 1518 / 25000 File           | Limit 2114 Team Members    |
| Pinned Locations(View all) |                 |                  | Create Location        | Recently Uploa | ded Files (View all)     |                                      |                            |
| Last Reading at            |                 | UTRED30-WIFI - / | ≯⊐<br>48A2900009BT-CH1 |                | Your most recent i       | LogTag Drive files will appear here. |                            |
|                            |                 |                  | Temperature            |                |                          |                                      |                            |
|                            |                 |                  | INSPECT                |                |                          |                                      |                            |
|                            |                 |                  | 1/2                    | Recently Regis | tered Devices (View all) |                                      | Register Device            |
| Last Reading at            |                 | UTRED30-WIFI - / | 48A2900009BT-CH2       | Model          | Device Name              | Serial Number                        |                            |
|                            |                 |                  | Temperature            | UTRED30-WIFI   | UTRED30-WIFI             |                                      | 987-CH1 14:52 Feb-15-2022  |
|                            |                 |                  | Temperature            | UTRED30-WIFI   | UTRED30-WIFI             | \$/N:A8A290000                       | 987-CH2 14:52 Feb-15-2022  |
|                            |                 |                  | INSPECT                |                |                          |                                      |                            |
|                            |                 |                  |                        |                |                          |                                      |                            |
|                            |                 |                  |                        |                |                          |                                      |                            |
|                            |                 |                  |                        |                |                          |                                      |                            |
|                            |                 |                  |                        |                |                          |                                      |                            |
|                            | PA              | 0                | $(\circ)$              | സ              |                          |                                      |                            |
|                            | Cashboard       | Shipments        | Locations              | දිටු<br>Devic  |                          | DgTag Drive                          |                            |

Find Quality Products Online at:

### www.GlobalTestSupply.com

# Remote Configuration through LogTag Online (continued)

Manually register your device if you cannot see the location. The second location will need to be created manually. Each channel can be assigned to its location. Please refer to the Activation Codes section in the LogTag Online User Guide for more information.

The probe inserted into the loggers CH2 port will automatically register as CH1 in the location description when only one probe is inserted into the logger.

**Note:** When registering your UTRED30-WiFi Dual Channel Logger to your LogTag Online account, a location is autocreated for the first channel when your team has a location slot available from your current activation code;

- As soon as your device has been identified through the Connection Wizard,
- Manual registration by selecting Register Device in the registered devices table on the Dashboard or in the Devices screen.

2. Navigate to Location screen and select to edit the location created for the first channel of your registered device.

Page 12

### Remote Configuration through LogTag Online (continued)

| Day Summary Records Chart Reports Settings                                                       |                      | Vaccines (Pharma Depot St AKL, A0A2900009VH-CH1) |
|--------------------------------------------------------------------------------------------------|----------------------|--------------------------------------------------|
| ocation Details                                                                                  | Team Details         |                                                  |
| LOCATION NAME                                                                                    | DRIMARY COORDINATOR  |                                                  |
|                                                                                                  | PRIMARY COORDINATOR* |                                                  |
| Vaccines (Pharma Depot St AKL, A0A2900009VH-CH1)                                                 | Jessi Shim           | v                                                |
| DESCRIPTION                                                                                      | SECONDARY COORDINATO | DR                                               |
| Vaccines Pharmaceutical Goods Depot                                                              | Please select        | ~                                                |
| LOGGER ATTACHED TO LOCATION                                                                      | EMERGENCY COORDINATO | DR                                               |
| UTRED30-WIFI - #A0A2900009VH-CH1                                                                 | ✓ Please select      | ~                                                |
| LOGGER CONFIGURATION PROFILE                                                                     |                      |                                                  |
| Some profile settings will affect both channels.                                                 |                      |                                                  |
| Generic Ambient                                                                                  | ~                    |                                                  |
| LOGGER TIMEZONE                                                                                  |                      |                                                  |
| Note: for multi-sensor devices this setting will apply to all Locations connected to the device. |                      |                                                  |
| (UTC+12:00) Auckland, Wellington                                                                 | ~                    |                                                  |
| LOCATION TYPE                                                                                    |                      |                                                  |
| Refrigerator                                                                                     |                      |                                                  |
| O Freezer                                                                                        |                      | EDIT NOTIFICATIONS                               |
|                                                                                                  |                      | DELETE SAVE                                      |

- 3. In the settings tab of the Location Details screen, select the profile to apply to your logger from the Logger Configuration Profile drop-down that best suits your needs.
- 4. Select the time zone for the location from the Logger Timezone drop-down.
- 5. Select Save to apply the configuration.
- 6. Navigate to the Devices tab and select on your devices name. The configuration profile will be shown along with its current status.

### Downloading LogTag Analyzer

The minimum recommended version is LogTag Analyzer 3.2.0

1. Download LogTag Analyzer from the LogTag website.

2. Double-click the downloaded file to open the LogTag Analyzer Setup Wizard and follow the on-screen prompts to install.

- 3. Select Finish to exit the setup wizard.
- 4. Open the LogTag Analyzer application.

**Note:** If you already have LogTag Analyzer installed, please see whether you need to update to the latest version by clicking 'Check Internet for updates' from the 'Help' menu.

**Warning:** Please ensure no other LogTag software is currently running on your computer before running the Analyzer software.

# Configuration through LogTag Analyzer

Connect your UTRED30-WiFi to your computer via the USB cable provided. The USB socket on the device is located on the bottom, protected by a rubber seal.

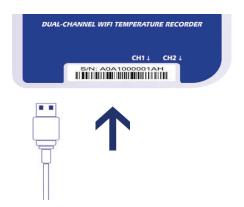

- 1. Select Configure from the LogTag menu or select the Wizard icon.
- 2. Adjust your logger configuration settings as required.

For more information on configuration settings, please refer to Configuring the UTRED30-WiFi in the Product User Guide or press F1 for help.

- 3. Select Configure to upload the configuration settings to the logger.
- 4. Select Close to complete and exit the configuration page.

### Installing the Wall Mount

Setup of your UTRED30-WiFi is complete.

Attach the Wall Mount Bracket on the side of your refrigerator or freezer, preferably at eye-level with the adhesive strip provided with the Wall Mount.

Before sticking on the Wall Mount, make sure the probe cable and the USB cable from the UTRED30-WiFi can both reach the device comfortably without obstruction or at risk of being accidentally disconnected if knocked.

Insert the UTRED30-WiFi into the Wall Mount, connect the USB and sensor cables. The display should show the word "**READY**" as seen in the image (right).

**Note:** Both the cloud and WiFi symbols are showing in the top left with a tick in each to confirm successful setup of the device.

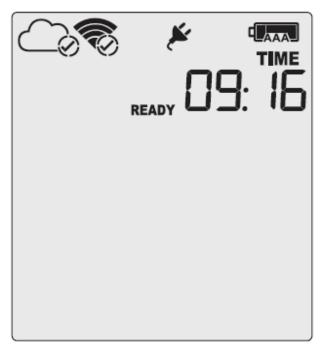

Find Quality Products Online at: www

# Starting your UTRED30-WiFi

# Press and hold the **START/Clear/Stop** button.

**STARTING** will appear along with **READY**. Release the button once **READY** disappears.

# The UTRED30-WiFi now records temperature data.

The Logger will **not** start if:

- You release the button before READY disappears.
- You keep holding the button for more than 2 seconds after READY disappears.
- The backup battery is critically low and the Logger is not connected to power.

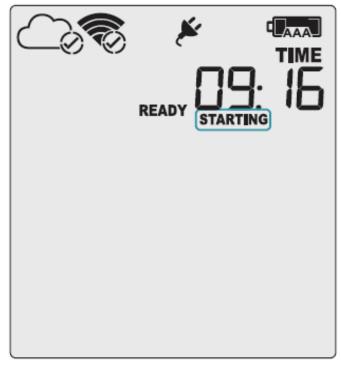

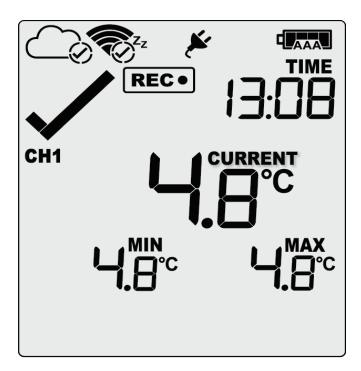

Find Quality Products Online at:

### Viewing Second Temperature Channel

Press the **CHANNEL FUNCTION** button to change the channel on screen. In this example, the display switched from CH1 to CH2.

The device will toggle between the two channels if both external probes are configured.

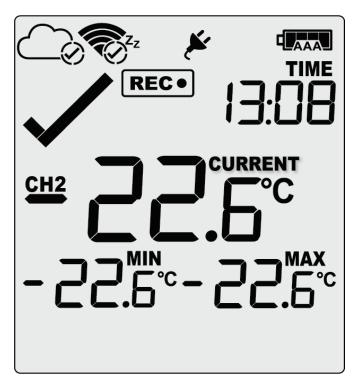

**Note:** The probe cover can be inserted in an unused channel port.

Page 18

Find Quality Products Online at:

www.GlobalTestSupply.com